P2WW-1850-01ENZ0

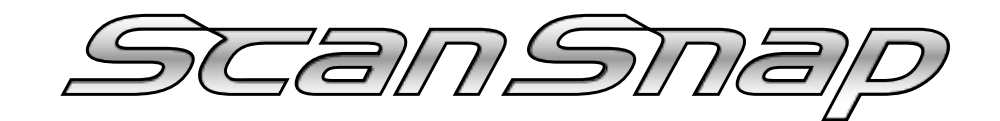

# **Organizer**

# **User's Guide**

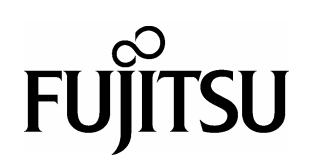

# **CONTENTS**

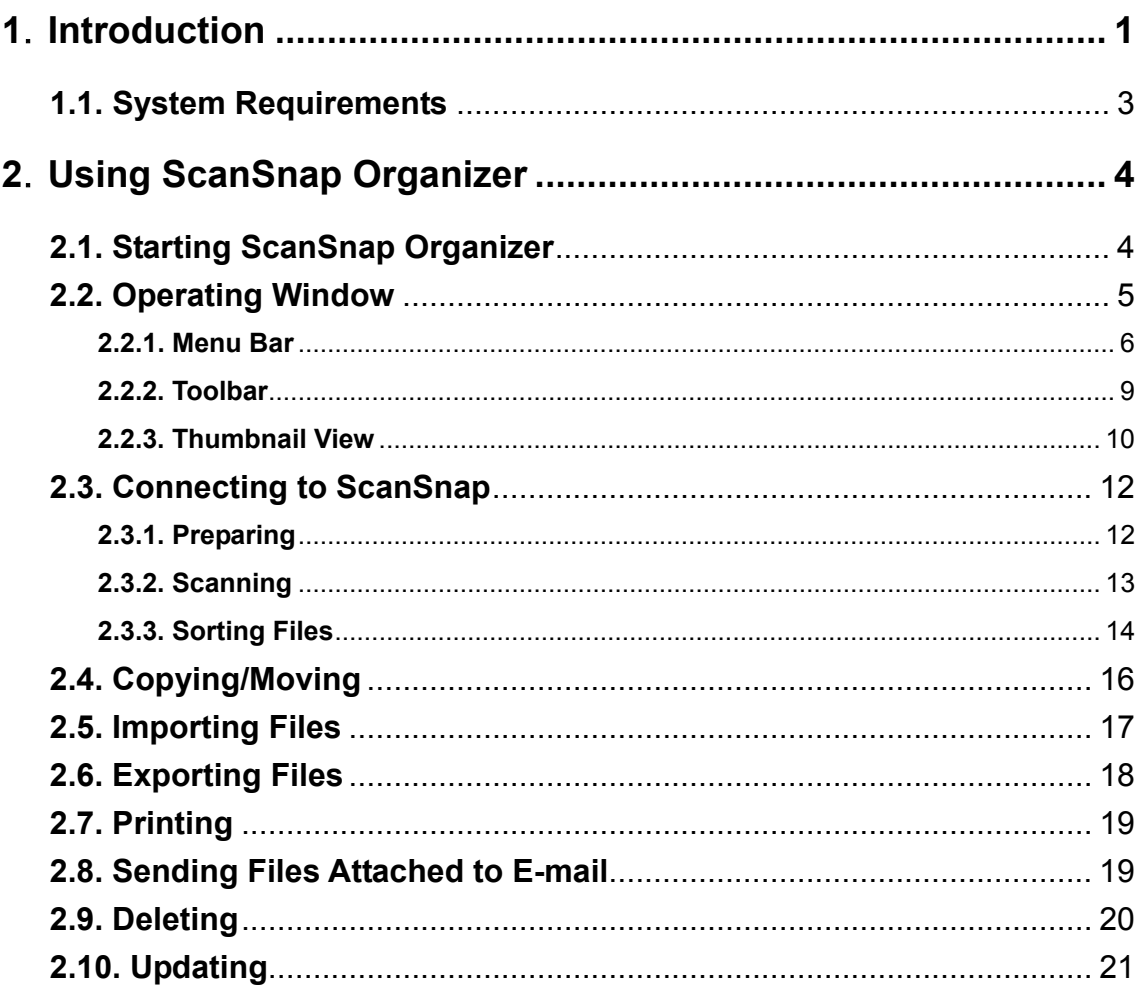

## <span id="page-2-0"></span>**1**.**Introduction**

Thank you for purchasing ScanSnap Organizer.

This product is a software application that displays PDF files and JPEG files in a catalog for sorting.

ScanSnap allows you to preview scanned images without opening the files, create folders for different subjects and sort the files.

Also, other than displaying thumbnails for multiple pages of PDF files, you can check the images by turning the pages.

This manual explains the functions of ScanSnap Organizer and its usage. Before you start using this application, be sure to read this guide to ensure correct use.

#### **Trademarks**

Fujitsu is the registered trademark of Fujitsu Ltd.

ScanSnap is the trademark of PFU Limited.

Microsoft and Windows are registered trademarks of Microsoft Corporation in the United States and/or other countries.

Adobe, the Adobe logo, and Acrobat are either registered trademarks or trademarks of Adobe Systems Incorporated.

Other company names and product names are the registered trademarks or trademarks of the respective companies.

#### **How Trademarks Are Indicated In This Manual**

The following abbreviated terms used in this guide are described.

Windows 98: Microsoft<sup>®</sup> Windows<sup>®</sup> 98 operating system

Windows Me: Microsoft<sup>®</sup> Windows<sup>®</sup> Millennium Edition operating system

Windows 2000: Microsoft® Windows® 2000 Professional operating system

Windows XP: Microsoft<sup>®</sup> Windows<sup>®</sup> XP Professional operating system,

Microsoft® Windows® XP Home Edition operating system

Where there is no distinction between the different versions of the above operating systems, the term "Windows" is used.

Adobe Acrobat 6.0: Adobe® Acrobat® 6.0 Standard

Where there is no distinction between the different versions of the above application, the term "Adobe Acrobat" is used.

#### **Use in High-safety Applications**

This product has been designed and manufactured on the assumption that it will be used in office, personal, domestic, regular industrial, and general-purpose applications. It has not been designed and manufactured for use in applications (simply called "high-safety applications" from here on) that directly involve danger to life and health when a high degree of safety is required, for example, in the control of nuclear reactions at nuclear power facilities, automatic flight control of aircraft, air traffic control, operation control in mass-transport systems, medical equipment for sustaining life, and missile firing control in weapons systems, and when provisionally the safety in question is not ensured. The user should use this product with adopting measures for ensuring safety in such high-safety applications. PFU LIMITED assumes no liability whatsoever for damages arising from use of this product by the user in high-safety applications, and for any claims or compensation for damages by the user or a third party.

#### **Copyright**

Other than restricted usage equivalent to personal use or within the family, copyrighted materials such as books, drawings, prints, maps, and blueprints cannot be copied without the consent of the copyright owners.

#### **Manufacturer**

PFU Limited International Sales Dept., Imaging Business Division, Products Group Solid Square East Tower, 580 Horikawa-cho, Saiwai-ku, Kawasaki-shi Kanagawa 212-8563, Japan Phone: (81-44) 540-4538

All Rights Reserved, Copyright © PFU LIMITED 2005

#### <span id="page-4-0"></span>**Symbols Used In This Manual**

This manual uses the following symbols in explanation.

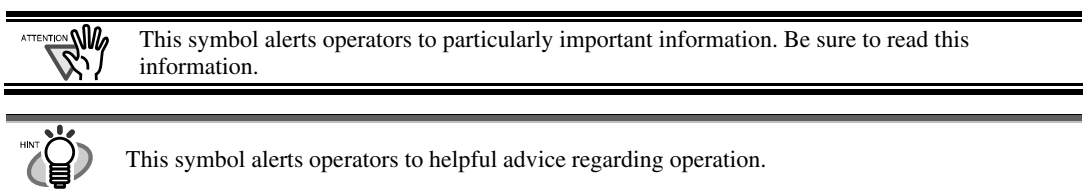

#### **Screen Examples In This Manual**

The screen examples in this manual are subject to change without notice in the interest of product improvement.

If the actual displayed screen differs from the screen examples in this manual, operate by following the actual displayed screen.

## **1.1. System Requirements**

The following system requirements are essential for ScanSnap Organizer.

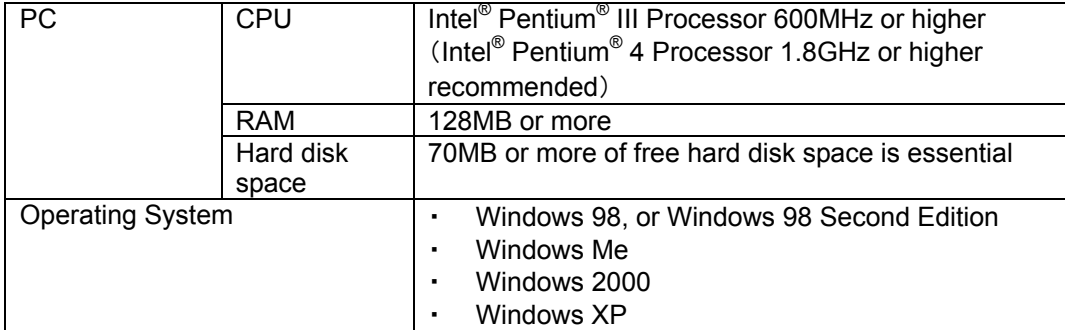

# <span id="page-5-0"></span>**2**.**Using ScanSnap Organizer**

This chapter explains how to use ScanSnap Organizer.

## **2.1. Starting ScanSnap Organizer**

- 1. From the [Start] menu, select [All Programs] -> [ScanSnap Organizer] -> [ScanSnap Organizer].
	- => The ScanSnap Organizer window appears.

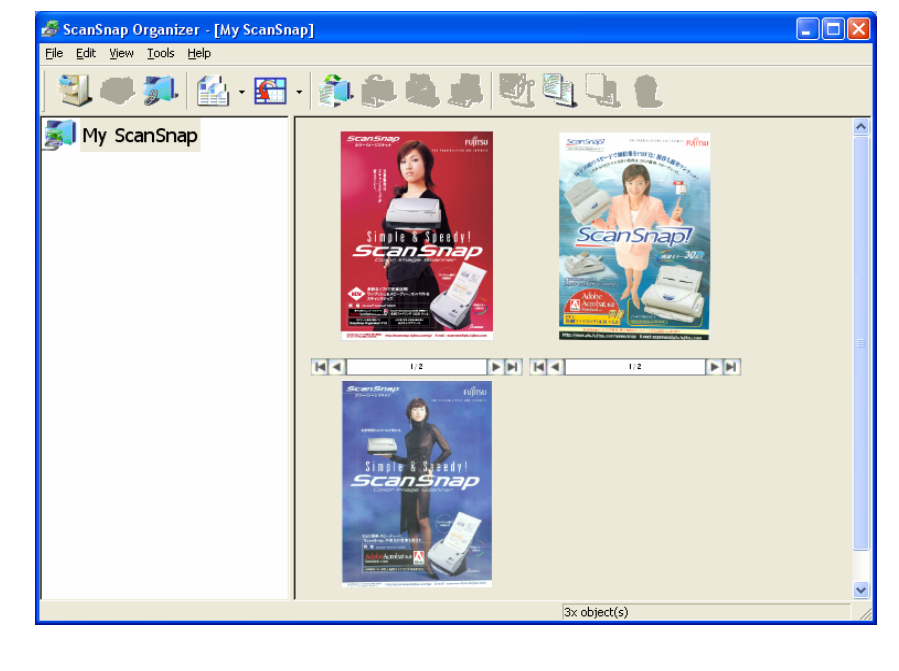

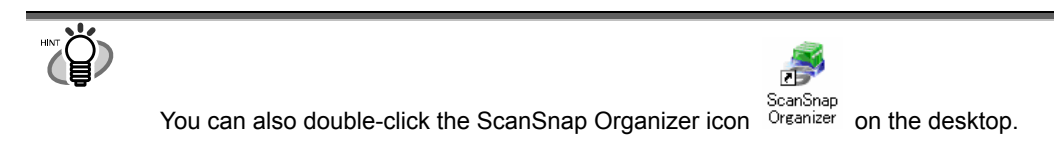

## <span id="page-6-0"></span>**2.2. Operating Window**

ScanSnap Organizer uses the following window.

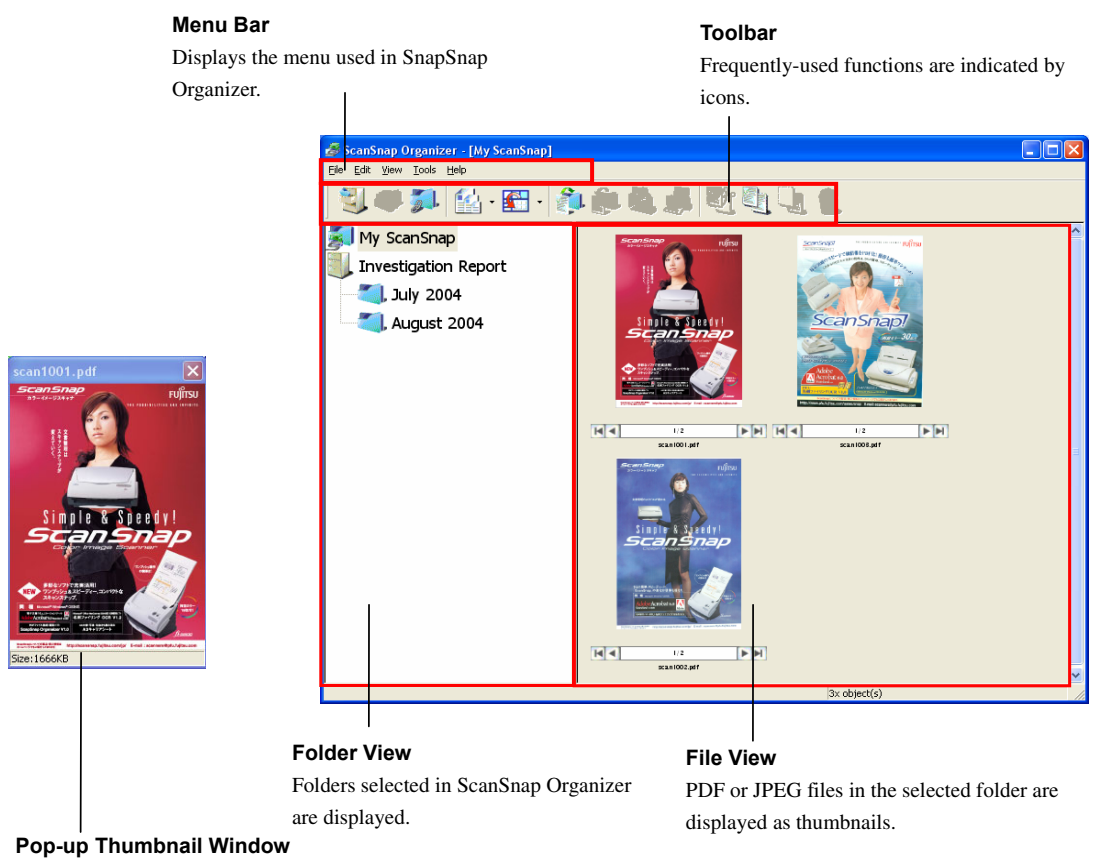

The selected page is displayed in a pop-up window.

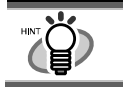

PDF and JPEG files are displayed as thumbnails in the Folder view. Other files are displayed as icons associated with their applications.

## <span id="page-7-0"></span>**2.2.1. Menu Bar**

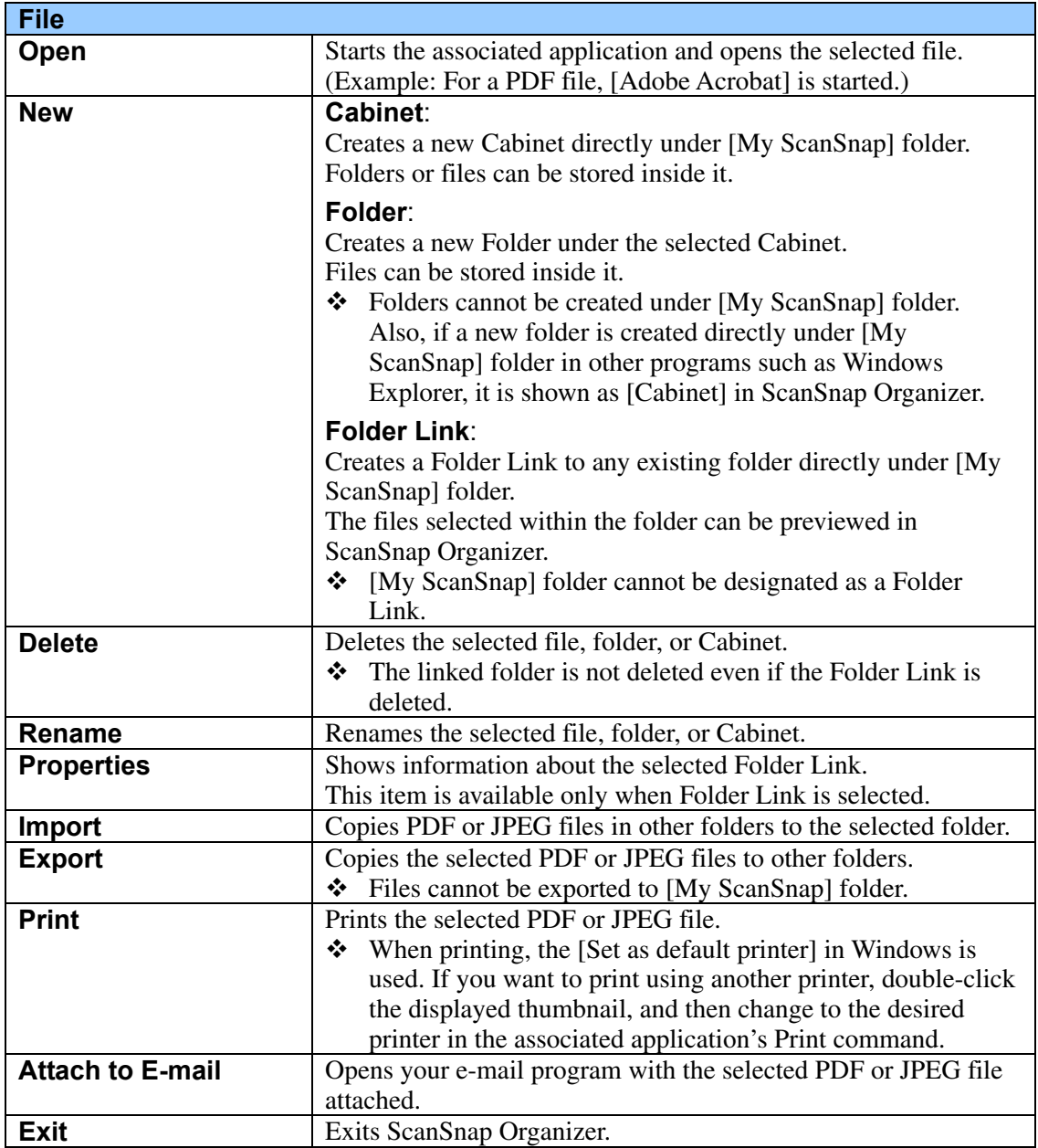

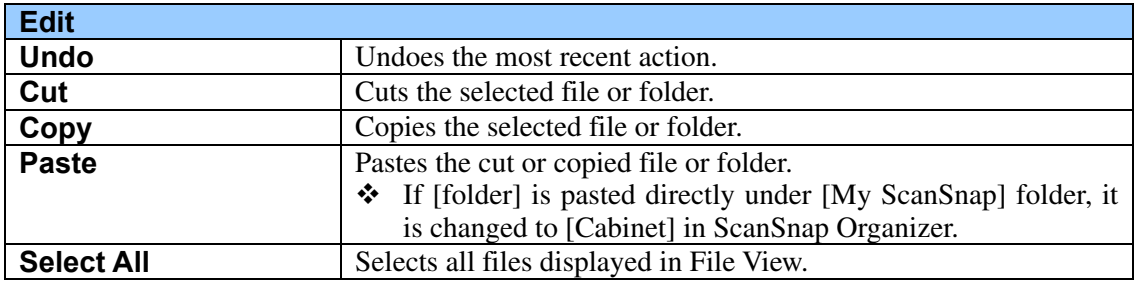

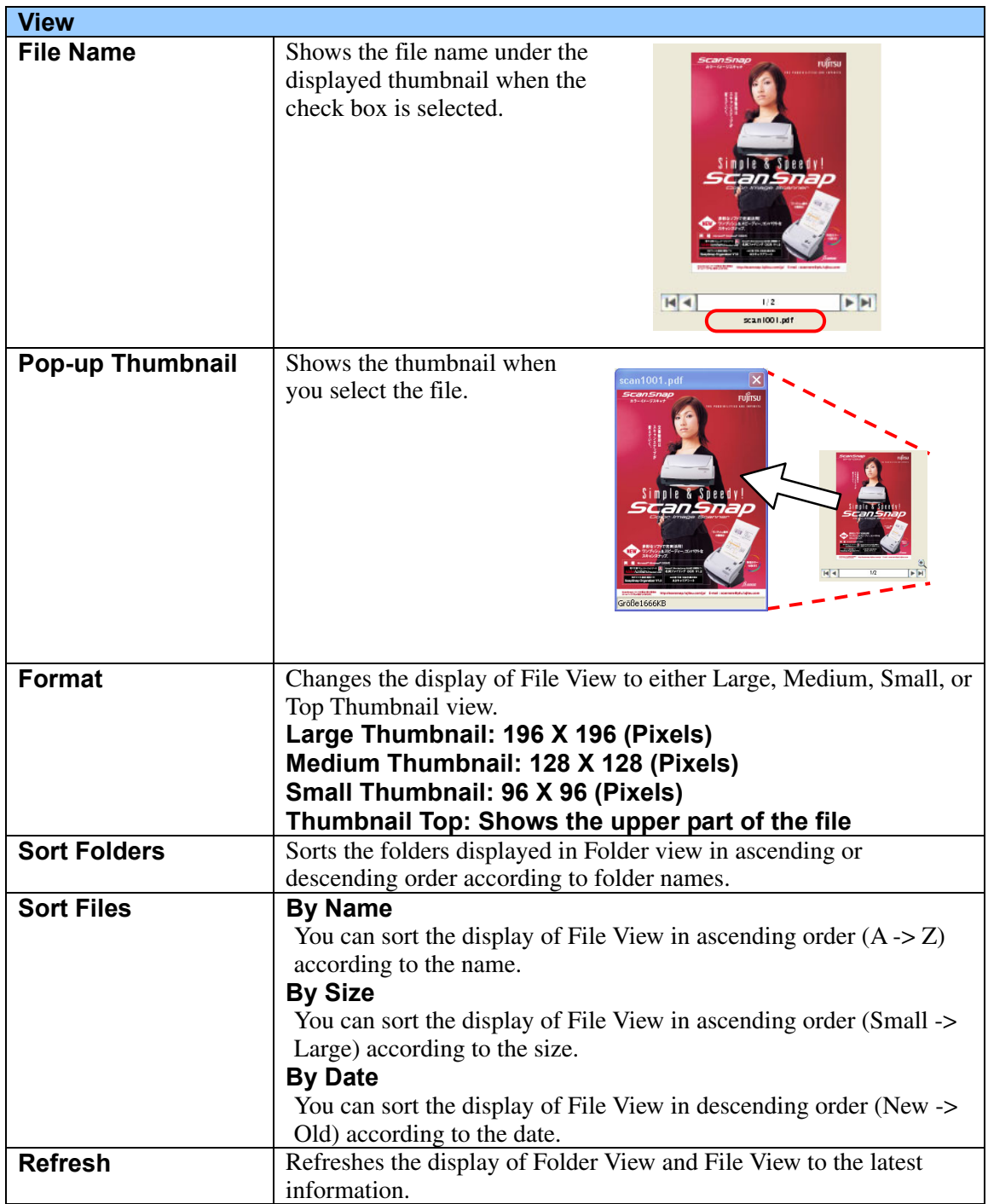

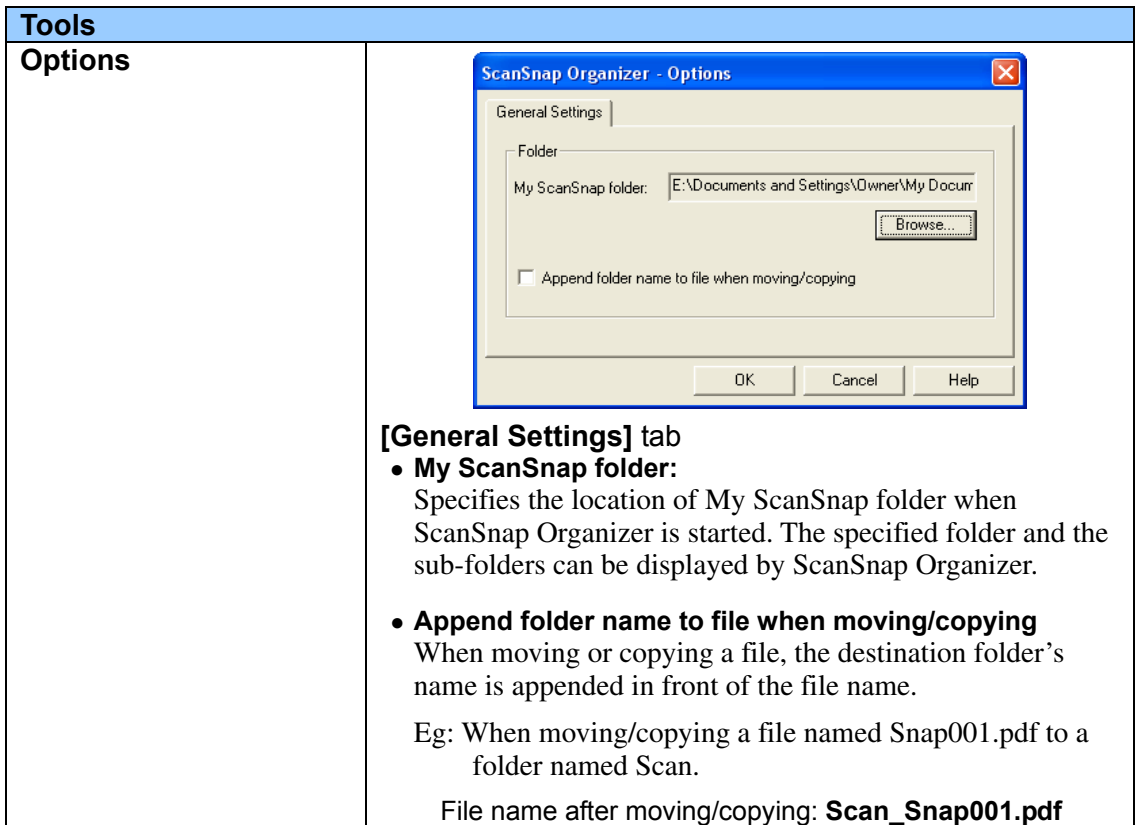

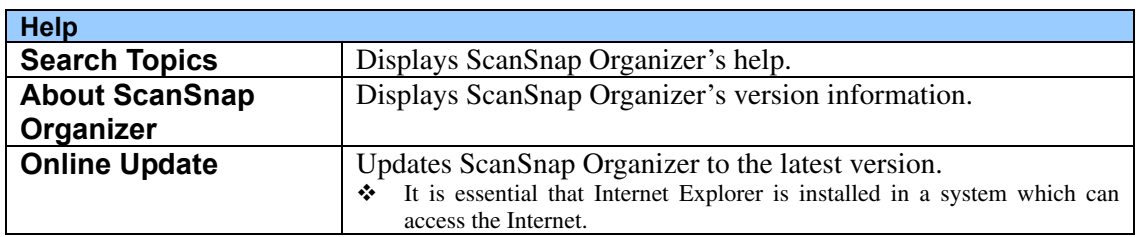

## <span id="page-10-0"></span>**2.2.2. Toolbar**

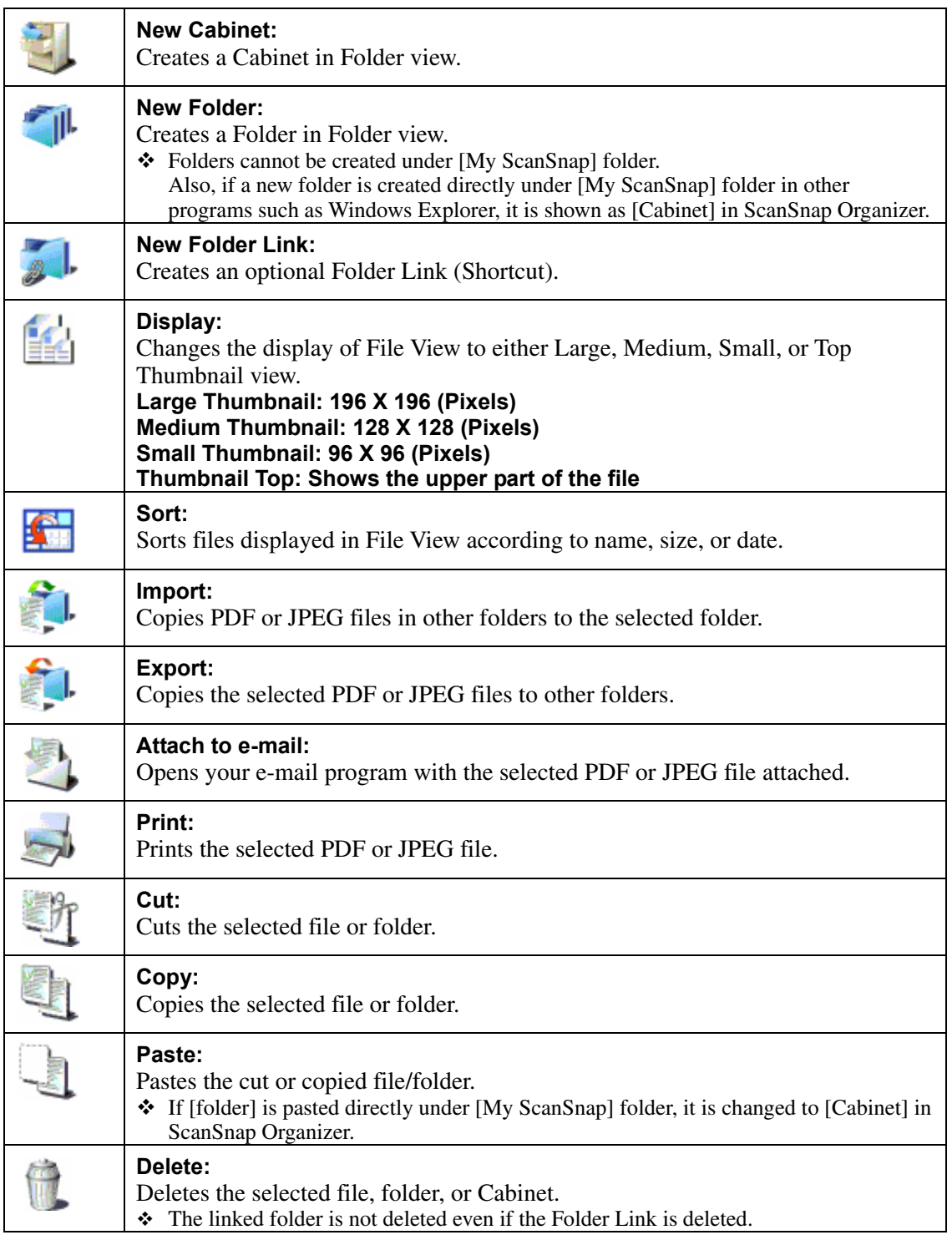

#### <span id="page-11-0"></span>**2.2.3. Thumbnail View**

#### **(Thumbnail Large/Medium/Small)**

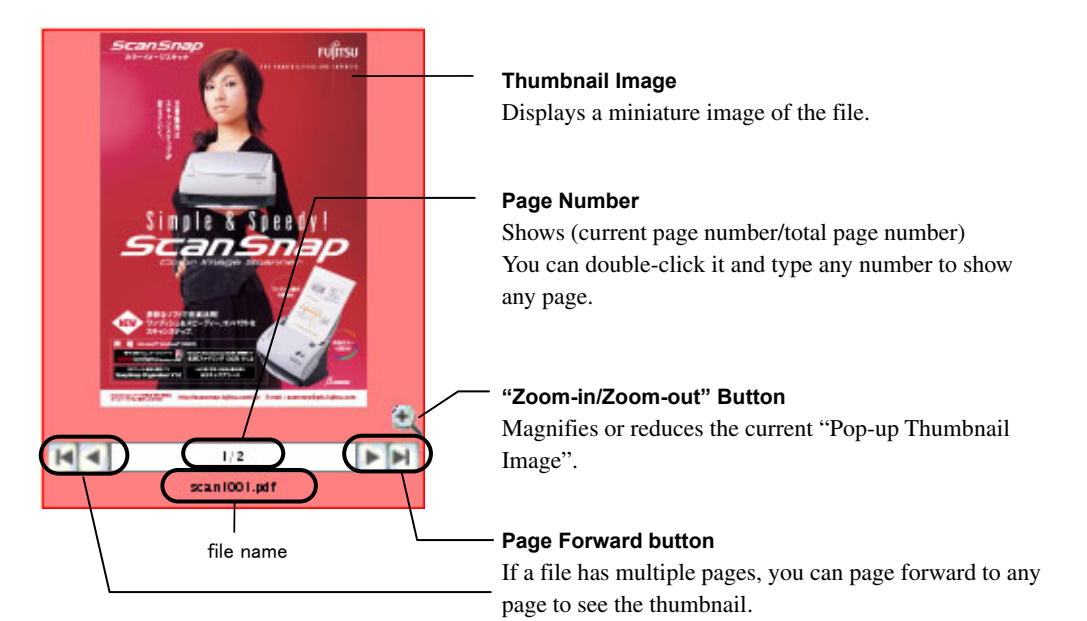

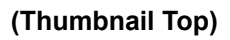

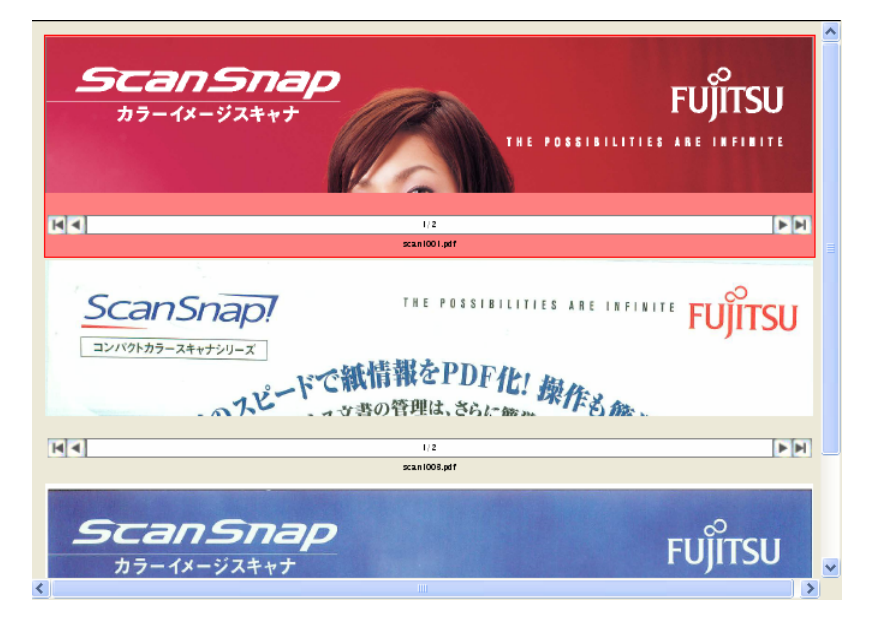

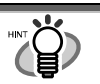

PDF and JPEG files are displayed as thumbnails in the File view.

Other files are displayed as icons associated with their applications.

● Thumbnails of password-protected PDF files cannot be displa yed due to security restrictions\*. In this case, the Adobe Acrobat icon is displayed, and a lock icon( $\mathbf{F}$ ) is displayed on the lower left-hand corner.

\* However, if "Fixed Password" is set in ScanSnap Manager's "PDF File Options", thumbnails of PDF files with the same pa ssword can be displayed.

For more information on setting a fixed password, please refer to "ScanSnap fi-5110EOX2 Operator's Guide".

# **Mouse Operations**

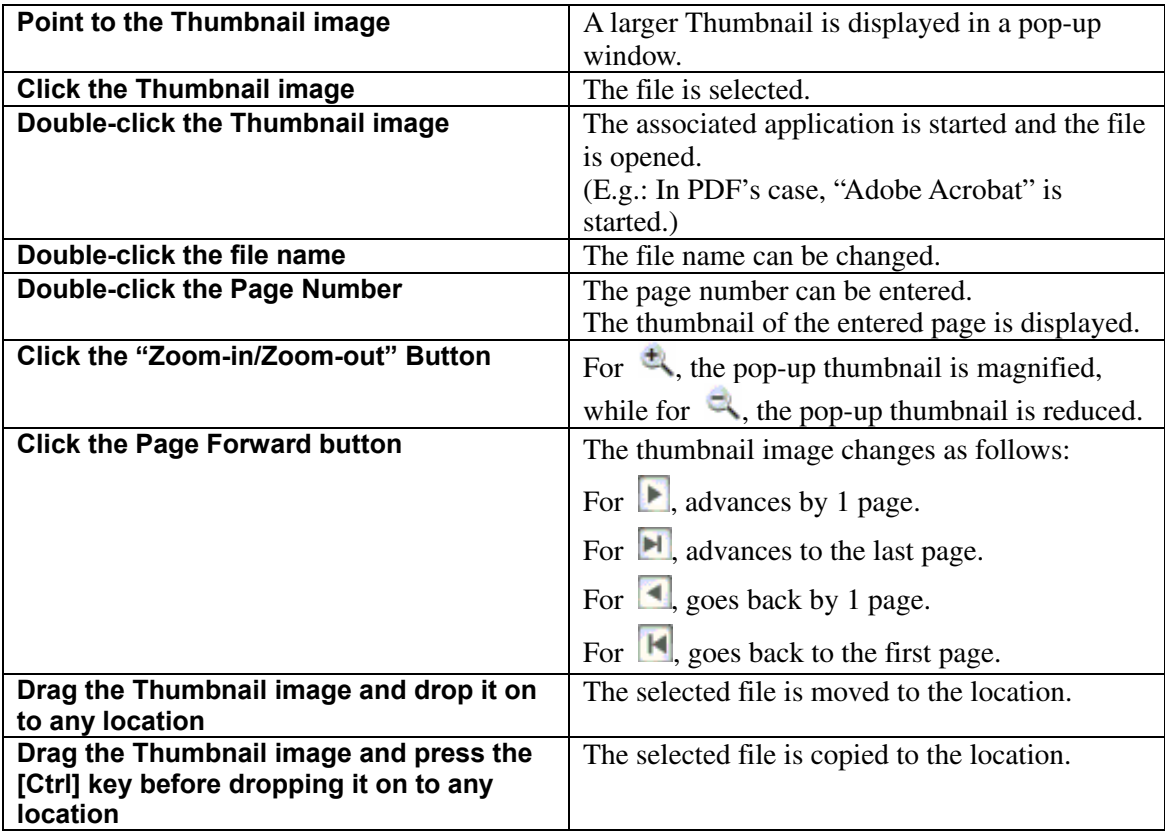

## <span id="page-13-0"></span>**2.3. Connecting to ScanSnap**

This section explains how to use ScanSnap Organizer to display and arrange images scanned by ScanSnap.

## **2.3.1. Preparing**

1. Right-click the [ScanSnap Manager icon] **S** on the Taskbar, and choose [Settings] from the menu that appears.

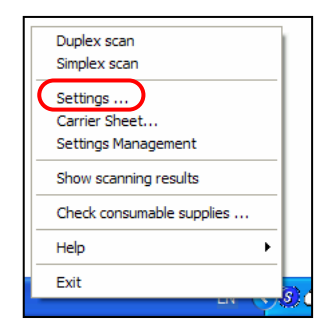

=> The "Scan and Save Settings" window appears.

2. Select "ScanSnap Organizer" on the "Application" tab.

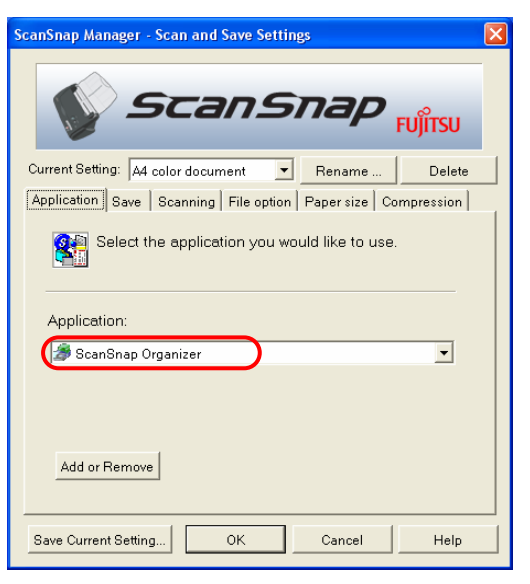

- 3. Click the [OK] button.
	- => The "Scan and Save Settings" window closes.

### <span id="page-14-0"></span>**2.3.2. Scanning**

- 1. Load the document onto the scanner.
- 2. Press the [SCAN] button.
	- => Scanning is started.

When scanning stops, "ScanSnap Organizer" starts, and the scanned image is displayed as a thumbnail.

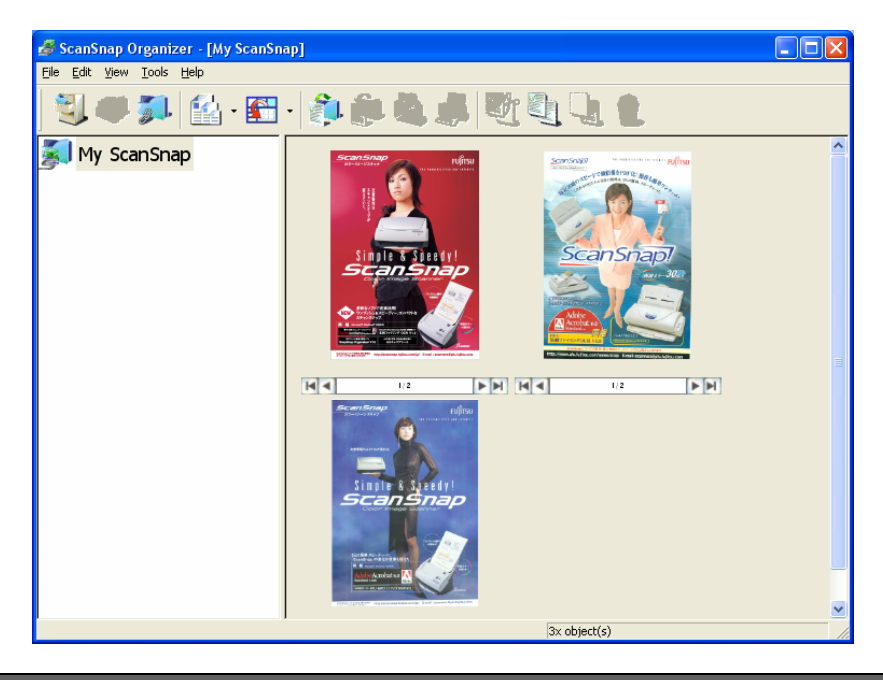

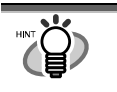

The scanned image is saved in the folder specified in [My SnapSnap Folder] on the [Option Settings] window. (Refer to page 8) The initial setting is [My SnapSnap Folder] under [My Documents].

## <span id="page-15-0"></span>**2.3.3. Sorting Files**

This section explains the procedure to create a new Cabinet and folder, and how to move scanned files to the Cabinet and folder.

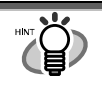

The idea is similar to arranging a big pile of documents (files) in the room ([My ScanSnap] folder), purchasing a new shelf (Cabinet) and a new document tray (folder), and classifying them according to subject to sort out the documents.

1. On the [File] menu, select [New] -> [Cabinet].

=> Under [My ScanSnap] folder in Folder View, [New Cabinet] is created.

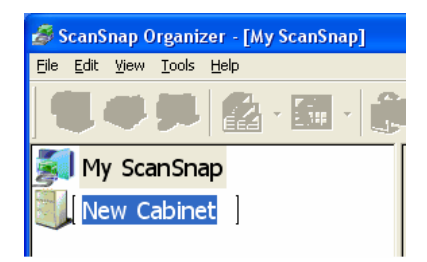

2. Enter a name for the Cabinet.

Enter the name "Investigation Report" here.

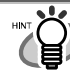

In case you want to change the name once it is decided, select the name you want to change and click it. Or, select the name and then select [Rename] on the [File] menu.

3. Select the Cabinet created in Step 1.

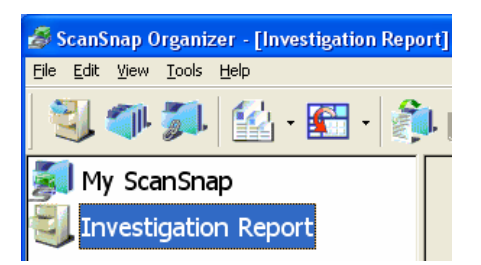

- 4. On the [File] menu, select [New] -> [Folder].
	- $\Rightarrow$  Under the Cabinet created in Step 1, [New Folder] is created.

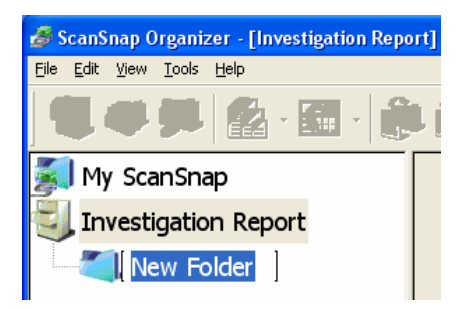

#### 5. Enter a Folder name.

In case you want to change the name once it is decided, select the name you want to change and click it. Or, select the name and then select [Rename] on the [File] menu.

6. Repeat Steps 4, 5 to create folders as needed.

As an example, create two folders named [July 2004] and [August 2004].

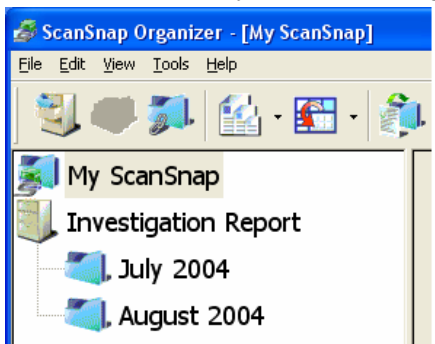

7. Select [My ScanSnap] folder, and then select the file you want to move.

=> The selected file is shown in a red frame.

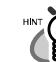

You can select several files at one time when you press and hold down the [Ctrl] key while selecting the files.

8. Drag-and-drop the selected file to the destination folder.

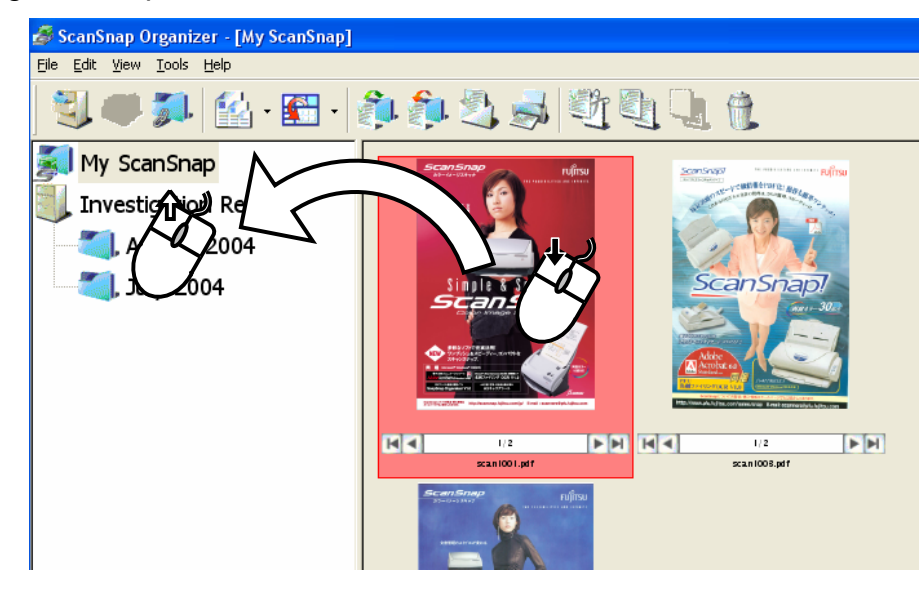

=> The selected file is moved to the destination folder.

When you drag and press the [Ctrl] key before dropping, the selected file is copied.

9. Repeat Steps 7, 8 to store files in the destination folders.

# <span id="page-17-0"></span>**2.4. Copying/Moving**

This section explains how to copy/move files and folders to other Cabinets or folders in [My ScanSnap] folder.

1. Select the files you want to copy or move in File View.

In case of folders, select in Folder View.

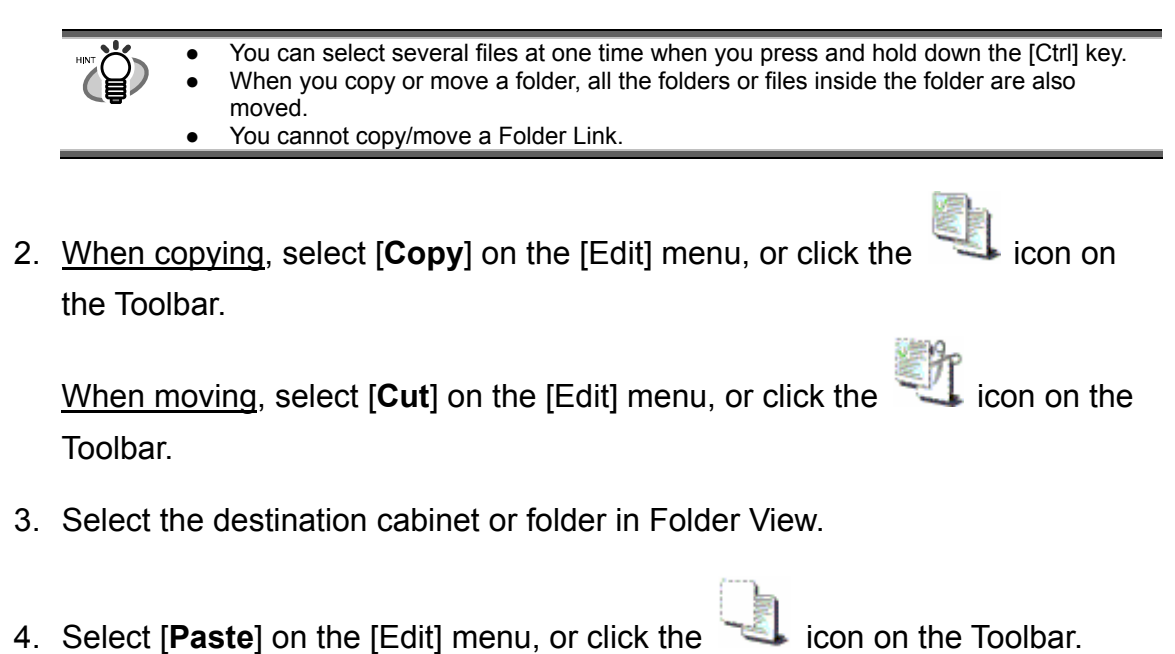

=> The selected file/folder is copied/moved to the destination Cabinet or folder.

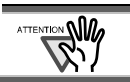

If [folder] is pasted directly under [My ScanSnap] folder, it is changed to [Cabinet] in ScanSnap Organizer.

## <span id="page-18-0"></span>**2.5. Importing Files**

This section explains how to copy files in folders other than [My ScanSnap] folder to any Cabinet or folder in [My ScanSnap] folder.

- 1. In Folder View, select the Cabinet or folder you want to copy to. (Files will be copied here.)
- 2. Select [**Import**] on the [File] menu, or click the icon on the Toolbar. => The "Open" window appears.
- 3. Select the file, and click the [Open] button.

 $\Rightarrow$  The file is copied to the Cabinet or folder selected in Step 1.

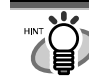

When the copied file is not shown in File View immediately, please select [Refresh] on the [View] menu.

## <span id="page-19-0"></span>**2.6. Exporting Files**

This section explains how to copy files in [My ScanSnap] folder to a folder other than [My ScanSnap] folder.

1. In File View, select the file.

=> The selected file is shown in a red frame.

- 2. Select [**Export**] on the [File] menu, or click the icon on the Toolbar. => The "Browse for Folder" window appears.
- 3. Select the destination folder for the file, and click the [OK] button.  $\Rightarrow$  The file selected in <u>Step 1</u> is copied to the folder.

# <span id="page-20-0"></span>**2.7. Printing**

This section explains how to print the selected files using a printer.

- 1. In File View, select the file.
- 2. Select [**Print**] on the [File] menu, or click the icon on the Toolbar.

=> The selected file is printed using a printer.

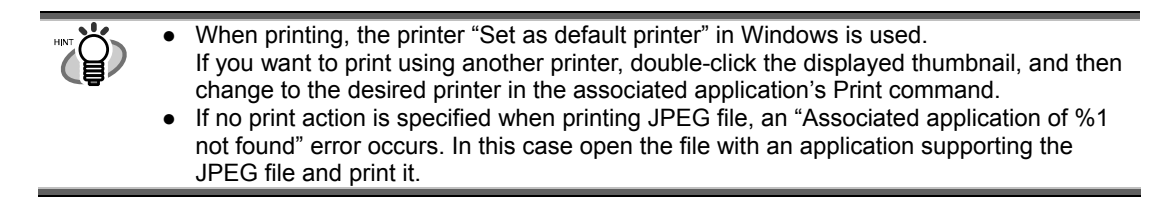

## **2.8. Sending Files Attached to E-mail**

This section explains how to send the selected files attached to e-mails.

- 1. In File View, select the file.
- 2. Select [**Attach to E-mail**] on the [File] menu, or click the incomposition on the Toolbar.

=> The e-mail program opens with the selected files attached.

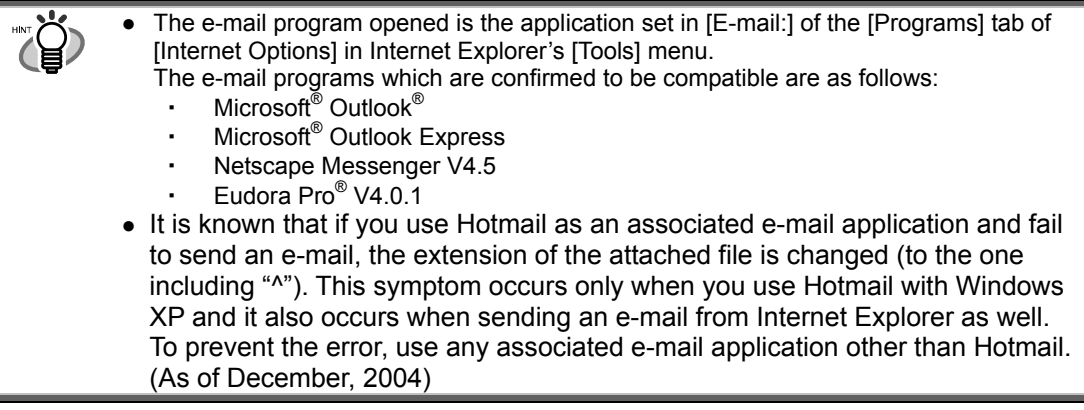

# <span id="page-21-0"></span>**2.9. Deleting**

This section explains how to delete unnecessary Cabinets, folders, Folder Links, and files.

1. Select the Cabinet, folder, Folder Link, and file you want to delete.

When deleting Cabinets, folders, and Folder Links, use Folder View;

when deleting files, use File View.

- You can select several files at one time when you press and hold down the [Ctrl] key. When you delete a Cabinet as well as a folder, all the files or folders inside the Cabinet or folder are also deleted. ● When you delete a Folder Link, only the Folder Link information displayed in Folder
	- View is deleted. The destination folder as well as the files inside the folder remains.
- 2. Select [**Delete**] on the [File] menu, or click the icon on the Toolbar.

=> The "Confirm File Delete" window appears.

- 3. Click the [Yes] button.
	- => The selected file is deleted.

# <span id="page-22-0"></span>**2.10. Updating**

In an effort to improve the usability and functionality of ScanSnap Organizer, program updates are carried out timely.

ScanSnap Organizer can automatically detect whether the latest program (Update Pack) is available and update the program.

Update Packs are made available without notice. We recommend that you update your program regularly.

When updating ScanSnap Organizer, follow the instructions below.

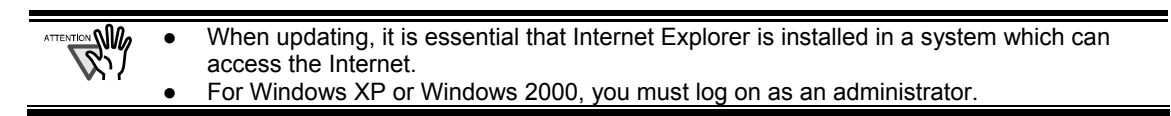

1. On the [Help] menu, select [Online Update].

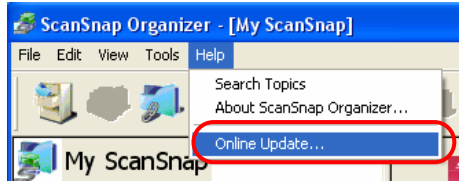

=> A message window to confirm whether or not to update ScanSnap Organizer appears.

2. Click the [Yes] button.

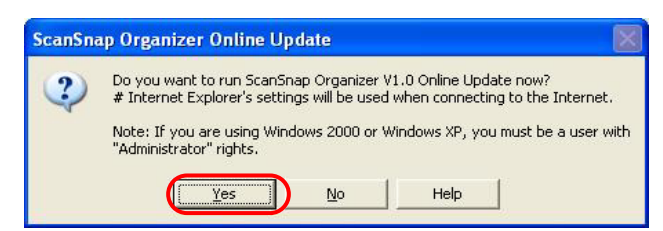

 $\Rightarrow$  If the latest Update program is available, a message window to confirm the download and installation of the program appears.

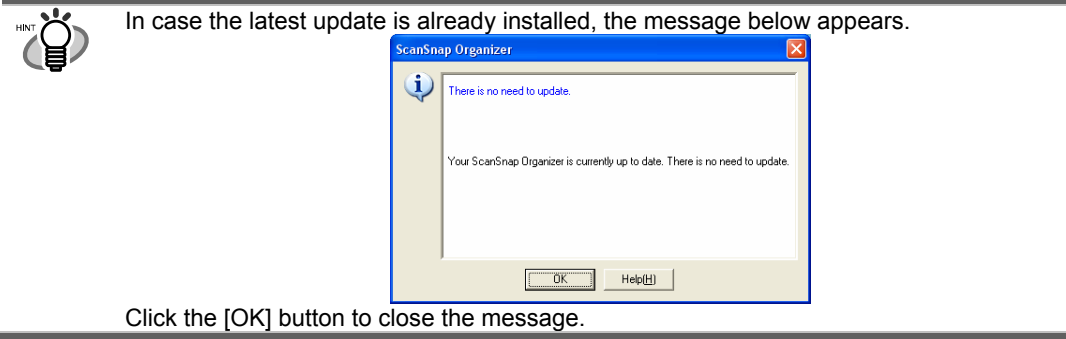

3. Click the [Install] button.

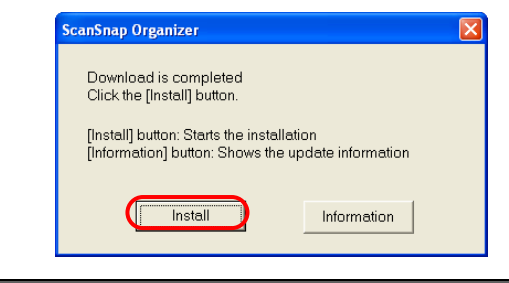

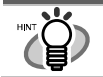

When you click the [Information] button, Internet Explorer opens and information about the latest update for ScanSnap Organizer appears.

=> Installation starts, and the "Welcome to InstallShield Wizard for ScanSnap Organizer" window appears.

Follow the instructions on the screen to install.

## **ScanSnap Organizer User's Guide**

P2WW-1850-01ENZ0 Date of Issuance: January, 2005 Issuance Responsibility: PFU Limited

- The contents of this manual are subject to change without notice.
- PFU Limited assumes no liability for incidental or consequential damages arising from the use of this manual, and any claims by a third party.
- Copying of the contents of this manual in whole or in part is forbidden under the copyright law.